# Fehlerbehebung für FC-Port-Status "Administrator-Down" nach der Migration von 62XX auf 64XX

## Inhalt

**Einleitung Voraussetzungen Problembeschreibung** 

# **Einleitung**

In diesem Dokument werden Informationen zur Behebung von "Admin Down"-Problemen mit Fibre Channel(FC)-Ports beschrieben, die während oder nach der Migration von einem 6200 zu einem 6400 Fabric Interconnect auftreten.

# Voraussetzungen

In diesem Dokument wird davon ausgegangen, dass die angegebenen Schritte zur Fehlerbehebung verifiziert wurden.

• Überprüft, ob die angegebenen Fehler nicht behoben wurden.

#### [Cisco Bug-ID CSCvr81863](https://tools.cisco.com/bugsearch/bug/CSCvr81863)

#### [Cisco Bug-ID CSCvj31676](https://tools.cisco.com/bugsearch/bug/CSCvj31676)

- Konfiguration auf MDS-Ebene (Multi-Layer Director Switch) überprüft.
- Überprüft, ob das Virtual Storage Area Network (VSAN) auf dem FC-Port konfiguriert ist.

## Problembeschreibung

Die Migration wurde erfolgreich abgeschlossen, der FC-Port zeigt jedoch "Admin Down" an.

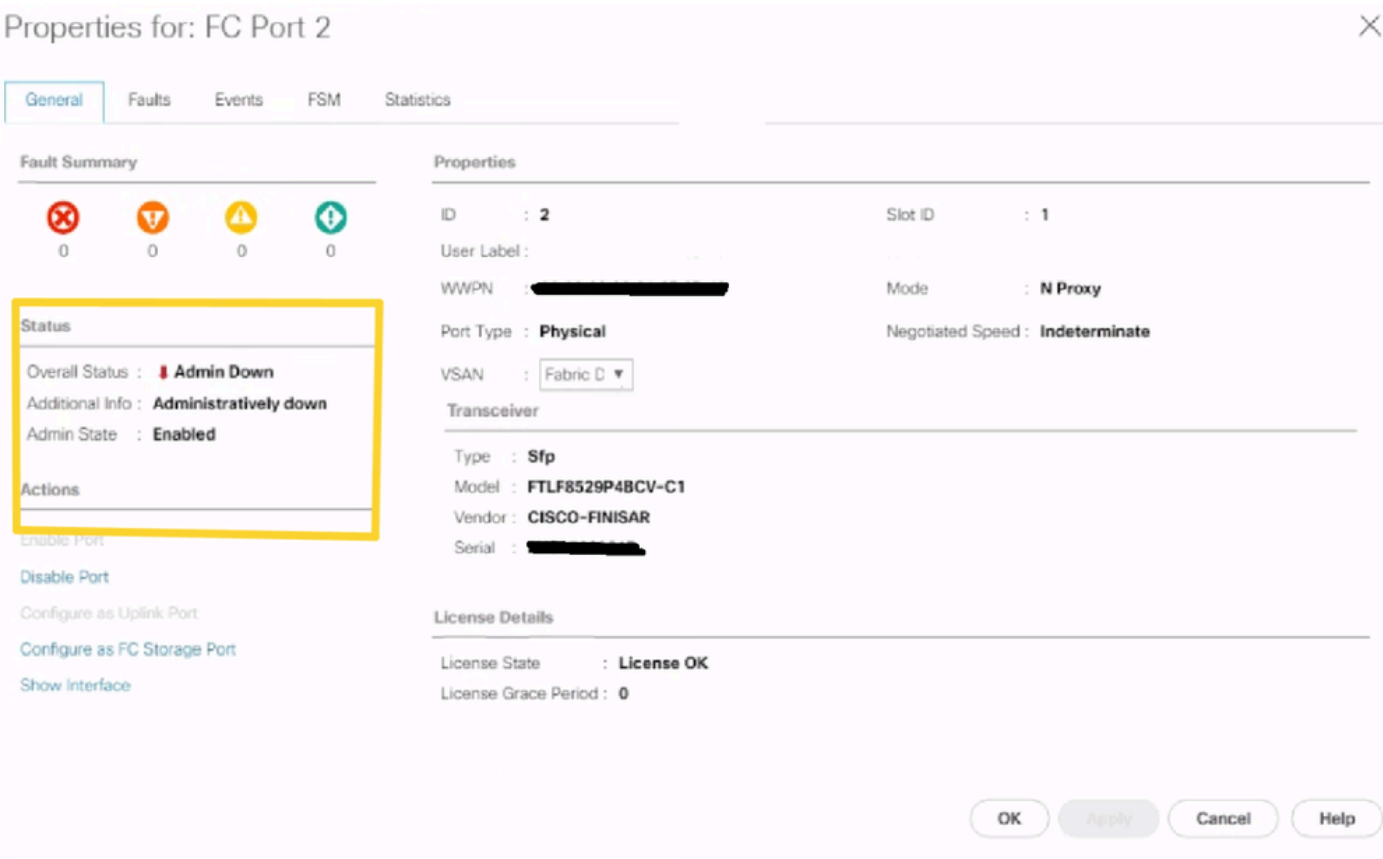

Die zugrunde liegende Fibre Channel Over Ethernet (FCOE) VLAN-ID für das konfigurierte VSAN überschneidet sich mit dem standardmäßigen reservierten VLAN-Bereich, der im 64XX-Konflikt zwischen der FCOE-VLAN-ID für das konfigurierte VSAN festgelegt wurde, und dem reservierten VLAN, sodass der FC-Port im deaktivierten Administratorzustand war.

Lösung 1: Ändern reservierter VLANs

Diese Aufgabe beschreibt, wie Sie die reservierte VLAN-ID ändern. Durch die Änderung des reservierten VLAN wird die Umstellung von Cisco UCS Fabric Interconnects der Serie 6200 auf Cisco UCS Fabric Interconnects der Serie 6400 flexibler, da diese mit bereits vorhandenen Netzwerkkonfigurationen kompatibel sind. Der reservierte VLAN-Baustein kann so konfiguriert werden, dass ein zusammenhängender Baustein mit 128 nicht verwendeten VLANs zugewiesen wird, anstatt die aktuell vorhandenen VLANs, die mit dem Standardbereich in Konflikt stehen, neu zu konfigurieren. Wenn das reservierte VLAN beispielsweise in 3912 geändert wird, umfasst der neue VLAN-Blockbereich 3912 bis 4039. Sie können einen beliebigen zusammenhängenden Block mit 128 VLAN-IDs auswählen, wobei die Start-ID zwischen 2 und 3915 liegt. Zum Ändern des reservierten VLAN muss der Cisco Fabric Interconnect der Serie UCS 6400 neu geladen werden, damit die neuen Werte wirksam werden.

Für die Cisco UCS 6500 FI-Serie sind die VLAN-IDs 1002 bis 1005 für NX-OS reserviert.

Vorgehensweise

```
In the Navigation pane, click LAN.
Step 2
In the Work pane, click the Global Policies tab.
Step 3
Specify a new value in the Reserved VLAN Start ID field. The reserved VLAN range ID can be specified fr
Step 4
Click Save Changes.
```
Hinweis: FI erfordert einen Neustart, nachdem Änderungen am reservierten VLAN-Bereich vorgenommen wurden.

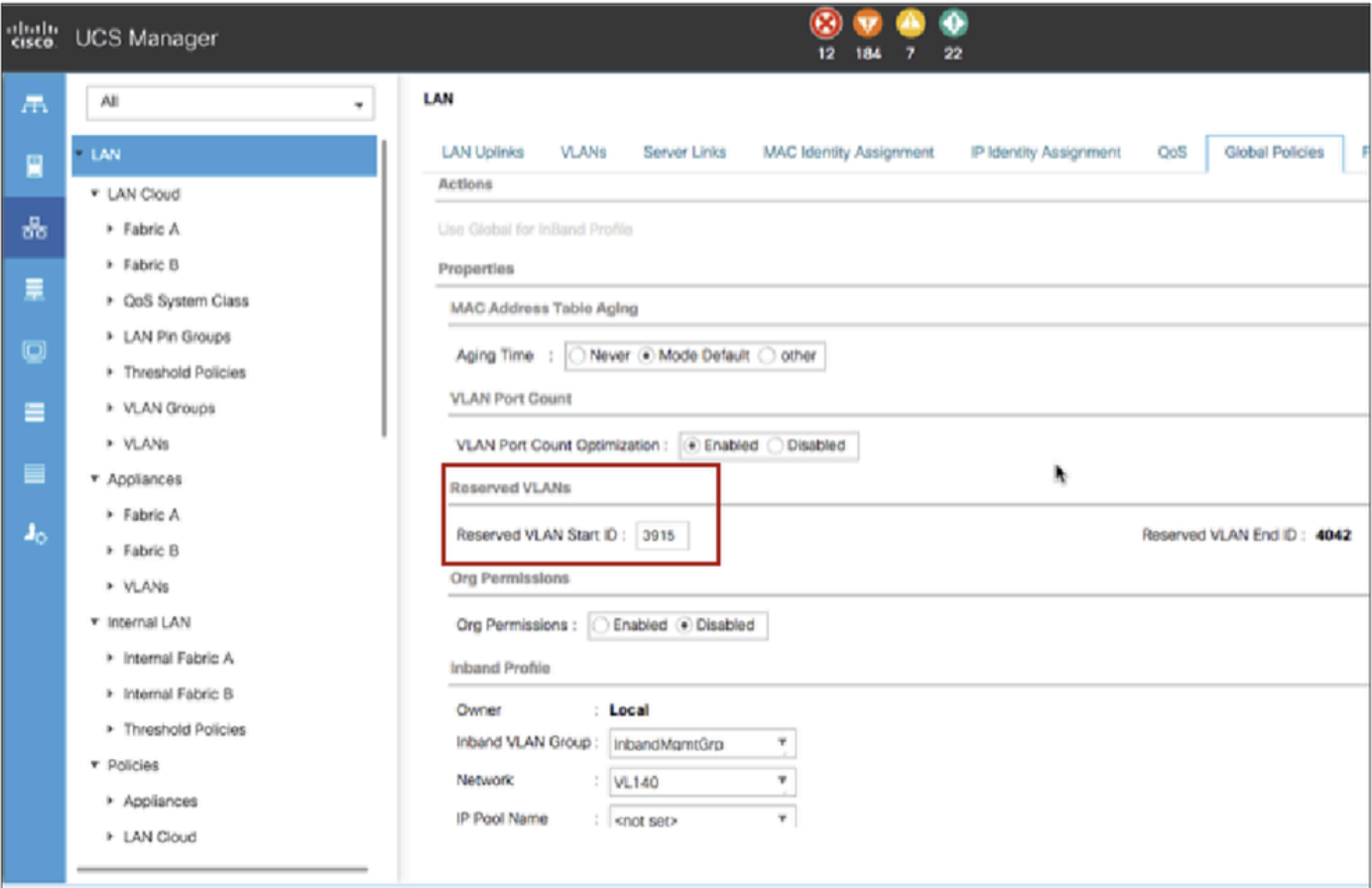

Problemumgehung 2: Ändern der FCoE-VLAN-ID des konfigurierten VSAN

```
Step 1
In the Navigation pane, click SAN
Step 2
In the Work pane, click the SAN Cloud > VSAN
Step 3:
Under General Tab > Properties Change the FCoE VLAN to the Unused Vlan ID
```
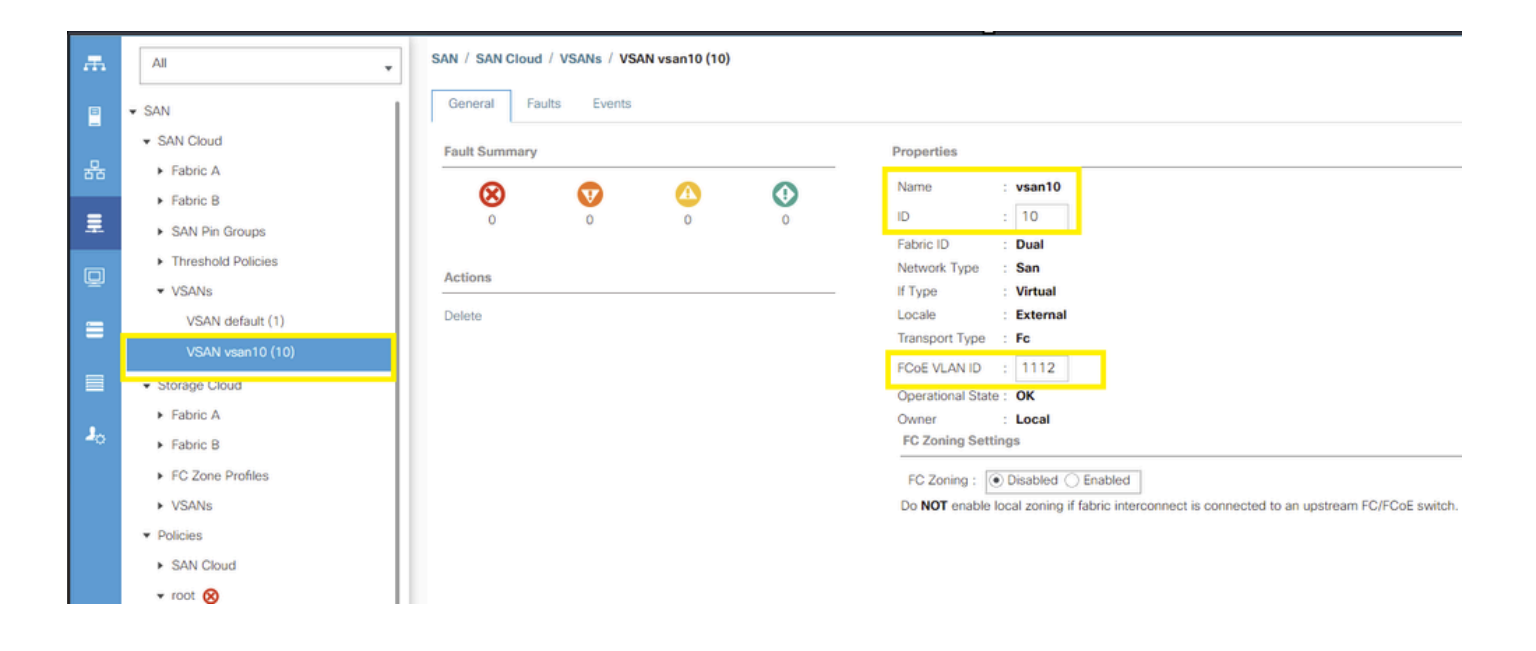

#### Informationen zu dieser Übersetzung

Cisco hat dieses Dokument maschinell übersetzen und von einem menschlichen Übersetzer editieren und korrigieren lassen, um unseren Benutzern auf der ganzen Welt Support-Inhalte in ihrer eigenen Sprache zu bieten. Bitte beachten Sie, dass selbst die beste maschinelle Übersetzung nicht so genau ist wie eine von einem professionellen Übersetzer angefertigte. Cisco Systems, Inc. übernimmt keine Haftung für die Richtigkeit dieser Übersetzungen und empfiehlt, immer das englische Originaldokument (siehe bereitgestellter Link) heranzuziehen.